#### **Welcome to Microsoft Internet Explorer**

the one on your desktop. It is also a vast source of information that is constantly changing and expanding. Since<br>its creation in the 1960s, the Internet has grown exponentially and is now used by millions of people, from the creation in the 1960s, the Internet has grown exponentially and is now used by millions of people, from those<br>in commercial and educational institutions to individual consumers.<br>Once you are connected to the Internet,

in commercial and educational institutions to individual consumers.<br>Once you are connected to the Internet, you can use Internet Explorer to view a huge variety of information. You<br>can also incorporate this information int In commercial and educational institutions of individual consumers.<br>Once you are connected to the Internet, you can use Internet Explo<br>can also incorporate this information into your documents or save it<br>Begin exploring th Can also incorporate this information into your documents or save it to a file on your computer.<br>
Begin exploring the Internet by clicking an item in the Internet Explorer main window.<br>
Begin exploring the Internet by clic

Begin exploring the Internet by clicking an item in the Internet Explorer main window. ь

**What's new in Microsoft Internet Explorer?**

For Web authors<br>For Web site admi<br>For Web site admi

For Web site adm

#### **For Web browsers**

I continue browsing other Web pages.<br>The new resizable toolbar provides you with Links, which give you fast and easy access to great Internet<br>With the industry-standard Internet ratings support, parents can filter out Web

The new resizable toolbar provides you content that is updated regularly.<br>
With the industry-standard Internet rainappropriate for their children.<br>
Internet Explorer also provides supportsuch as Microsoft Office files righ Fundamental with the industry-standard Internet<br>inappropriate for their children.<br>Thermet Explorer also provides supps<br>such as Microsoft Office files right in Internet

The new resident that is updated regularly.<br>With the industry-standard Internet ratings support, parents can filter out Web sites that could be<br>riate for their children.<br>Internet Explorer also provides support for ActiveX Final State for their children.<br>Internet Explorer also provides support for ActiveX documents. This means that you can view document ficrosoft<br>Alicrosoft Office files right in Internet Explorer, without starting another pr Internet Explorer also<br>such as Microsoft Office files rig<br> Internet Explorer also provides support also provides support for Active X and Active Mord.<br>
Internet Explorer, without starting another program, such as Microsoft Word.<br>
This means that you can view document in the suppor

#### **For Web authors**

unique to Internet Explorer, such as borderless frames, floating frames, and HTML style sheets.<br>Internet Explorer also provides support for ActiveX controls, which enable you to add custom capabilities<br>ound, animations, an Internet Explorer also provides support for ActiveX controls, which enable you to add custom can<br>such as sound, animations, and 3-D graphics.<br>For even more exciting Web pages, you can now use Visual Basic Scripting Edition Internet Explorer Controls between the Controls, which enables you to add custom capabilities, for even more exciting Web pages, you can now use Visual Basic Scripting Edition and JScript to create ated pages with informat such as some such as some of the such as sophisticated pages with information that is a<br>sophisticated pages with information that is a For example, which information that is active rather than static.

#### **For Web site administrators**

SSL 2.0, SSL 3.0, and PCT security provide ultra-secure transactions over the Internet. For example, this new feature of Internet Explorer enables you to make secure credit-card purchases from a catalog on a Web page.

#### **To view a page on the Internet**

k.

# **Tip**

Collie and the next page, click the the bolder.<br>
If you want to return to the previous page, click the the bolder.<br>
You can see whether an item on a page is a hyperlink by moving the mouse pointer over the item. If the han If you way<br>If y<br>Tip<br>pointer char<br>pointer char If you want to return to the previous page, click the <br> **P**<br>
You can see whether an item on a page is a hyperlink by moving the<br>
Inter changes to a hand, the item is a hyperlink. You can see whether an item on a page is a hyperlink by moving the mouse poir<br>hanges to a hand, the item is a hyperlink.<br> You can see whether an item on a hyperlink by moving the model points. It is a hyperlink by moving the model points of a hand, the item is a hyperlink.

#### **Tips for viewing and organizing pages**

You can cancel a page that is taking too long to display by clicking the<br>
on on the toolbar.<br>
Internet Explorer keeps track of the last five pages you viewed. They are added to the Go menu s<br>
asily return to them.<br>
If you on on the toolbar.<br>
Internet Explorer keeps track of the last five pages you viewed. They are<br>
lif you plan to view a page often, you might want to add it to your collect<br>
to it on your desktop.<br>
You can save the current p Internet Explorer<br>
Internet Explorer<br>
I can easily return to the<br>
If you plan to view<br>
You can save the<br>
File.<br>
Dor step-by-step procedure<br>
Doutton ,AL("a\_display\_fa

Internet Explorer Community in the last five pages of the last five pages, or create<br>If you plan to view a page often, you might want to add it to your collection of favorite pages, or create<br>to it on your desktop.<br>You can From the shortcut to it on your desktop.<br>Shortcut to it on your desktop.<br>The shortcut to it on your desktop.<br>The shortcom save the current of the current of the shortcome.<br>The strep-by-step procedures,<br>The shortcome shortc If you can save the current page to a file on your computer by clicking the File menu and then clicking Save<br>D-by-step procedures, click Related Topics below.<br>In all the favorite page of the favorite pages, or create and t Show Can save the current to the Current of Short-<br>For step-by-step procedures,<br>{button, AL("a\_display\_fast;a You can can can save the current page to a file on your computer by six-rangement and then change can be shorted<br>In the current page to a file menu and the File menu and the File menu and then clicking saves of the File me

For st<br>Top st<br>{buttle

For step-by-step procedures, clientification procedures below.<br>
{button ,AL("a\_display\_fast;a\_save\_page;a\_view\_history<br>
}

**To go to a specific place or page**<br>
In the Address box, type the address of the page you want to open, or click the down arrow to select it from the list, and then press ENTER.

## **Tips**

Iist, and then press ENTER.<br>To display the page in a new window, click the File menu, and then click New Window before typing the<br>You can also go to a specific page by clicking the File menu, clicking Open, and then typing Tips<br>
To display the page in a need<br>
address.<br>
You can also go to a speci-<br>
the text box. To display the page in a new window of the page in a new window, clicking Open, and then typing the address box.<br>
Sox.  $\overline{\phantom{a}}$ <br>the text You can also go to a specific page by clicking the File menu, clicking open, and then typing then typing the address in  $\mathcal{L}$ 

#### **To return to a page you've already seen**

 $\mathbf{r}$ 

#### **Notes**

This list is emptied when you quit Microsoft Internet Explorer.<br>For a complete list of all the pages you've viewed in all sessions,<br>older. Then double-click the page you want to open.<br>AL("a\_set\_history;a\_move\_pages")} <u>Rel</u> For a complete list of all the pages you've viewed in all sessions, click the Go menu, and then click Open<br>older. Then double-click the page you want to open.<br>, AL("a\_set\_history;a\_move\_pages")} <u>Related Topics</u>

{button ,AL("a\_set\_history;a\_move\_pages")} <u>Related Topics</u>

# **To return to the start page**<br> **Click the**<br> **Click the** button on the toolbar.

**Tip**

on on the t<br>If you can''<br>AL("a\_ho

ip<br>If you can't see the<br>button ,AL("a\_homepage If you can't see the toolbar, click the View menu, and then click Toolbar.<br>
,<br>
,<br>
,<br>
AL("a\_homepage\_change;a\_view\_pages;a\_goto\_page ")} <u>Related Topic</u><br>
,

#### **To change your start page**

#### **Tips**

2 On the View menu, click Options.<br>
3 Click the Navigation tab, and then click Use Current.<br> **Tips**<br>
If you are familiar with authoring Web pages, try creating your own start page<br>
Web sites.<br>
To restore your original star 2 On the View Mentey and Spatial<br>3 Click the Navigation tab, and the<br>**Tips**<br>If you are familiar with auth<br>avorite Web sites.<br>To restore your original start<br>{button, AL("a\_return\_home;a\_sear Tips<br>
If you are familiar with authoring Web pages, tr<br>
avorite Web sites.<br>
To restore your original start page, click Use De<br>
{button ,AL("a\_return\_home;a\_searchpage\_change")}<br>
} Neb sites.<br>If you are familiar with a latenting with pages, the pages, the with the pages, the with hyperlinks to your<br>IF you are familiar pages, the page of the page of the page of the page of the page of the page of the

To restore<br>To restore<br>{button ,AL("a\_re The restore your original page, page, page, page, page, page, page, page, page, page, page, page, page, page, page, page, page, page, page, page, page, page, page, page, page, page, page, page, page, page, page, page, page

**To go to the search page**<br>**Q** button on the toolbar.

**Tip**

on on the t<br>If you can''<br>, AL("a\_sea

ip<br>If you can't see the<br>button ,AL("a\_searchpage If you can't see the toolbar, click the View menu, and then click Toolbar.<br>
,<br>
AL("a\_searchpage\_change;a\_view\_pages;a\_goto\_page")} <u>Related Topi</u><br>
,

#### **To change your search page**

- 
- 2 On the View menu, click Options.<br>
3 On the Navigation tab, select Search Page from the P<br>
4 Click Use Current.<br> **Tip** To use your original search page, click Use Defa<br>
{button ,AL("a\_return\_search;a\_homepage\_change")} <u>[</u> 2 On the Navigation tab, select Sea<br>
4 Click Use Current.<br> **Tip**<br>
To use your original search p<br>
{button ,AL("a\_return\_search;a\_hor
- 

## **Tip**

4 Click Use Current.<br>
Tip<br>
To use your original search page, click Use Default.<br>
{button ,AL("a\_return\_search;a\_homepage\_change")} <u>Related</u> Tip<br>To use your of<br>{button ,AL("a\_reture The search page of the US of the US of the US of the US of the US of the US of the US of the Default. Bela<br>
Ref. 2. Bela Music Default. The US of the US of the US of the US of the US of the US of the US of the US of the US

#### **To create a collection of favorite pages**

- 
- 

#### **Tips**

- 1 Den the Favorites menu, click Add To Favorites.<br>
1 Go to to to to the page if you want to.<br>
1 Go store your page in a different folder, click the Create In butt<br>
1 To open one of your favorite pages, click the<br>
1 Button 2 On the Favorite Material Address of the Material Address of the page if you want to.<br> **Tips**<br>
To store your page in a different folder, c<br>
To open one of your favorite pages, click<br>
button on the toolbar, and then click Tips<br>To store your page in a different folder,<br>To open one of your favorite pages, click<br>at button on the toolbar, and then click the pa<br>To keep track of your favorite pages, you<br>fbutton ,AL("a\_view\_pages;a\_goto\_page;a\_mov To open one of your favorite pages, click the<br>To open one of your favorite pages, click the<br>con on the toolbar, and then click the page you want to open.<br>To keep track of your favorite pages, you can organize them into fol
- on on the toolbar, and then click the page you<br>To keep track of your favorite pages, you can on<br>To keep track of your favorite pages, you can only<br>AL("a\_view\_pages;a\_goto\_page;a\_move\_page
- To keep track of your favorite pages, you can organize them<br>button ,AL("a\_view\_pages;a\_goto\_page;a\_move\_pages")} <u>Related 1</u>

The keep track of your factor pages, you can you can our factor of your factor follows.<br>The keep track of your factor for the set of them in the following them into the following them in the following them in the following

#### **To organize your favorite pages into folders**

- 
- 
- 

#### **Tips**

2 To create a new folder in which to store shortcut<br>then press ENTER.<br>Drag the shortcuts in the list to the approp<br>**Tips**<br>You might want to organize your pages by is<br>our storing information about art exhibits and review<br>vi 2 The press ENTER.<br>
2 To press ENTER.<br>
2 To comple the shortcuts in the list to the appropriate folders.<br>
2 Tips<br>
2 You might want to organize your pages by topic. For example, you could create a folder named Art Pages<br>
2 Drag the sho<br>
you might was<br>
storing information.<br>
If the numbers<br>
utton ,AL("a\_move **Tips**<br>
You might want to organize your pages by topic. For exaction.<br>
If the number of shortcuts or folders makes dragging in<br>
The number of shortcuts or folders makes dragging in<br>
The number of shortcuts or folders makes g information about art exhibits and reviews and a folder named Flying for storing information about<br>If the number of shortcuts or folders makes dragging impractical, you can use the Move button instead.<br>, AL("a\_move\_files aviation.<br>
If the number of shortcuts or folders makes dragging impractical, you can use the Move button instead<br>
{button ,AL("a\_move\_files;a\_fcab\_create\_folder")} <u>Related Topics</u><br>
The number of shortcuts or folders makes

 $\frac{1}{\sqrt{2}}$ If the number of shortcuts or folders makes or folders makes dragging in process or  $\text{Related}$ . To  $\text{Related}$  and  $\text{Related}$ .

#### **To create a shortcut to a page on your desktop**

#### **Tip**

2 On the File menu, click Create Shortcut.<br> **Tip**<br>
If the Internet Explorer window is not maxine<br>
Internet Explorer window to the location you want<br>
{button, AL("a\_view\_pages;a\_goto\_page")} <u>Relate</u> Tip<br>
If the Internet Explorer window is r<br>
ne Internet Explorer window to the locatior<br>
{button ,AL("a\_view\_pages;a\_goto\_page") If the Internet Explorer window to the location you want, such as your desktop.<br>
Internet Explorer window to the location you want, such as your desktop.<br>
Internet Explorer window to the location you want, such as your des

{button ,AL("a\_view\_pages;a\_goto\_page")} <u>Related Topics</u>

#### **To save the current page on your computer**

- 
- 2 Double-click the folder you want to 3<br>3 In the File Name box, type a name for<br>**Note**<br>Internet Explorer saves only the<br>fbutton ,AL("a\_saveas\_item")} <u>Relate</u>
- 2 Double-click the file Name box, type a name for the page, and<br> **Note**<br>
Internet Explorer saves only the text on a page,<br>
{button, AL("a\_saveas\_item")} <u>Related Topics</u>

#### **Note**

Note<br>Internet Explorer saves only the text on a page, not the graphic<br>{button ,AL("a\_saveas\_item")} <u>Related Topics</u><br>

Internet Explorer saves only the text on a page, nor the graphics.<br>
In AL("a\_saveas\_item")} <u>Related Topics</u>.

#### **To save a page or picture without opening it**

#### **Notes**

2 Click Save Target As.<br>
3 In the File Name box, type a name for the item,<br> **Notes**<br>
Internet Explorer saves a copy of the page<br>
You can use this method to download a cc<br>
To save a copy of the hyperlink instead, ju<br>
eskto 3 In the File Name box,<br>
Notes<br>
Internet Explore<br>
You can use this<br>
To save a copy<br>
Esktop. A shortcut to the<br>
{button ,AL("a\_save\_pa **Notes**<br>
Internet Explorer saves a copy of the page or picture rather that<br>
You can use this method to download a copy of an item withou<br>
To save a copy of the hyperlink instead, just drag the hyperlink<br>
esktop. A shortcut You can use this method to download a copy of an item without opening it.<br>To save a copy of the hyperlink instead, just drag the hyperlink to the location yc<br>A shortcut to the Web page will appear.<br>,AL("a\_save\_page;a\_creat To save a copy of the hyperlink instead, just drag the hyperlink to the locat<br>A shortcut to the Web page will appear.<br>, AL("a\_save\_page;a\_create\_shortcut")} Related Topics A shortcut to the Web page will appear.<br>
, AL("a\_save\_page;a\_create\_shortcut")} <u>Related Topics</u>

{button ,AL("a\_save\_page;a\_create\_shortcut")}

#### **To search for text on a page**

- 
- 
- 2 Type the text you wanted to find<br>3 Change any settings as needed<br>4 Click Find Next.<br>{button ,AL("search\_internet")} ]
- 

2 Type the text you want to find.<br>
3 Change any settings as needed.<br>
4 Click Find Next.<br>
{button ,AL("search\_internet")} <u>Related Topics</u> 4 Click Find Next.<br>{button ,AL("search\_internet")} <u>Re</u> {button ,AL("sear

#### **To copy information from a page into a document**

- 
- 
- 
- 1 To copy the contents of an entire page, c<br>
2 On the Edit menu, click Copy.<br>
2 Open the document where you want the<br>
place it.<br>
4 On the Edit menu in that document, click<br>
Tip<br>
You cannot copy information from c<br>
{button, The compare of an entire view of an entire page. The compare of an entire page it.<br>
On the Edit menu in that document, click Paste.<br>
P<br>
You cannot copy information from one Web page into another.<br>
The control of the Litton 3 Open the document where yo<br>place it.<br>4 On the Edit menu in that document<br>Tip<br>You cannot copy informs<br>{button ,AL("a\_view\_pages")} E place it.<br>4 On the Edit menu in that document, click Paste.<br>**Tip**<br>You cannot copy information from one Web page into another.<br>{button ,AL("a\_view\_pages")} <u>Related Topics</u>
- on the B<br>**p**<br>volutton ,A

#### **Tip**

Tip<br>You cannot copy information from one Web<br>{button ,AL("a\_view\_pages")} <u>Related Topics</u>

You can not compute the control of the UV of AL("a\_view\_pages")} <u>Related Topics</u>.

#### **To change how a page is displayed**

- 
- 2 On the General tab, change the s<br>
Notes<br>
For Help on an item, click<br>
at the top of the dialog box, and<br>
Some pages use predeterm

#### **Notes**

- 
- 2 On the General tab, change the General tab, change the settings as needed.<br> **Notes**<br>
2 The Some pages is the setting as needed to the setting Some pages use predetermined colors and fon For the dialog box, and<br>For the dialog box, and<br>Some pages use predeterm
- Some pages use predetermined colors and font<br>
Some pages use predetermined colors and font

#### **To display text larger or smaller**

- 
- 

#### **Notes**

on on the toolbar.<br>Some pages use predetermined font sizes instead c<br>AL("a\_changefonts\_propfixed;a\_change\_appearance")

2 Click the font size you want.<br> **Notes**<br>
You can also change your for<br>
button on the toolbar.<br>
Some pages use predetermin<br>
{button ,AL("a\_changefonts\_propfixe **Notes**<br>
You can also change you<br>
button on the toolbar.<br>
Some pages use prede<br>
{button ,AL("a\_changefonts\_pr Some pages use p<br>button ,AL("a\_changefon<br>button ,AL("a\_changefon Some proprietermined for the sizes of the size of the size of the size of the size of the size of the size  $\mathbb{R}$ .<br>
Solution size  $\mathbb{R}$  and  $\mathbb{R}$  is a specified of the size of the size  $\mathbb{R}$  is a specified of th

#### **To display previously viewed pages faster**

- 
- 
- 
- 

#### **Tips**

2 Click the Advanced tab, and then<br>3 To create more space to store page<br>4 To prevent Internet Explorer from<br>**Tips**<br>You can delete the pages st<br>ages will take longer to display because<br>for Help on an item, click<br>at the top 2 The Advanced tab, and the Advanced tab, and the Ten ages the Advanced Tips<br>
2 Concentrial the Advanced Tips<br>
2 Concentrate the Advanced tab, Tips<br>
2 Concentrate the Advanced tab, Then ages will take longer to display bec 3 To prevent Internet Explorer from updating pages in the <u>Temporary Internet Filmes</u><br>
3 You can delete the pages stored in the Temporary Internet Files folder by<br>
3 You can delete the pages stored in the Temporary Interne Tips<br>
Tips<br>
You can delete the pages stored in the Temporary Internet Files folder by clicking Empty Folder<br>
How that is longer to display because they are opened from the Internet instead of from your hard c<br>
For Help on If take longer to display because they are opened from the Internet instead of from your hard disk.<br>For Help on an item, click<br>For Help on an item, click<br>internet instead of from your hard disk.<br>AL("a\_display\_fast")} <u>Rela</u>

For Help on an item, click<br>
at the top of the dialog box, and then click the item.<br>
{button ,AL("a\_display\_fast")} <u>Related Topics</u><br>
{button ,AL("a\_display\_fast")} <u>Related Topics</u>

is to poor the dialog box, and<br>independent of the dialog box, and<br>independent in the dialog  $\text{Rela}$ boutton ,AL("a\_display\_fast")} <u>Related Topics</u>

#### **To display pages faster**

#### **Tips**

2 On the General tab, clear one or<br>
Tips<br>
If the Show Pictures or Play<br>
ght-clicking the icon in the Web pag<br>
If the pictures on the curren<br>
ide them by clicking the View menu<br>
{button, AL("a\_disk\_cache")} <u>Relate</u> Tips<br>
2 On the Ghow Pictures or Play Videos box is cleared, you can still display an individual picture or an<br>
ght-clicking the icon in the Web page that represents that picture or animation and then clicking Show If<br>
16 T If the pictures on the Web page that represents that picture or animation and then clicking Show Picture.<br>If the pictures on the current page are still visible after you clear the Show Pictures check box, you can<br>n by clic If the pictures on the current page are still visible after you clear the Show Pictures check box, you can<br>hide them by clicking the View menu and then clicking Refresh.<br>{button ,AL("a\_disk\_cache")} <u>Related Topics</u><br>} If the view menu and then clicking Refresh.<br>
If  $\text{AL("a_disk\_cache")}$  Related Topics<br>
AL("a\_disk\_cache")} Related Topics

{button ,AL("a\_disk\_cache")} <u>Related Topics</u>

#### **To start a program when you open a particular type of file**

- 
- 
- 2 Click the Programs tab, and then<br>3 If you want to open a new type of<br>1 If you want to change the program<br>click Edit.<br>4 Type a description for the file typ<br>5 To define a new action for this file<br>To modify an action for an 2 Click the Programs tab, and then chemin stypes.<br>
2 If you want to open a new type of file that Internatively,<br>
1 Click Edit.<br>
4 Type a description for the file type, and then spe<br>
5 To define a new action for this file t 3 If you want to open a new type of file that Internet Explorer doesn't yet recognize, click New Type.<br>
If you want to change the program that starts when you open a certain type of file, click the type,<br>
4 Type a descript
- 
- 

The define a new action for the file type, and then specify its <u>content type</u> and extension.<br>
To define a new action for this file type, click New.<br>
To modify an action for an existing file type, click the command that yo Type a de<br>To define<br>To modify<br>Specify th<br>action.<br>P<br>For l<br>at the to 4 Type a new action for this file type, click New.<br>
To modify an action for an existing file type, click the command that you want to me<br>
6 Specify the action that you want to define, such as Open or Print, and the program To modify an action for an existing file type, click to Specify the action that you want to define, such as action.<br>Tip For Help on an item, click at the top of the dialog box, and then click the ite Specify the action that you want to define, such as Open or Print, and the program that should complete this action.<br>  $\mathbf{p}$ <br>
For Help on an item, click at the top of the dialog box, and then click the item. Fip<br>For Help on an item, click<br>That was Open or Principle to define and the program that should complete the showled complete this should complete this should complete this should complete this should complete this should

## Tip<br>合

p<br>at the For the dialog box, and<br>the dialog box, and  $\frac{1}{2}$ 

#### **To view the source file for the current page**

醉

If you create your own Web pages, this is a<br>You can edit the page by saving it to your correlation<br>you can open it in Internet Explorer to view<br>AL("a\_save\_page")} <u>Related Topics</u> **Tips** You can edit the page by saving it to your computer and then making the changes you want. After y<br>
you can edit the page by saving it to your computer and then making the changes you want. After y<br>
you can open it in Inter you can open it in Internet Explorer to view your changes.<br>
AL("a\_save\_page")} <u>Related Topics</u><br>
<br>
AL("a\_save\_page")} Related Topics

the page, you can open it in internet Explorer to view your changes.<br>
{button ,AL("a\_save\_page")} <u>Related Topics</u>

### **To use a graphic image as desktop wallpaper**

- 
- 2 Right-click the image, and then click Set As Wallpaper. 2 Right-click the image, and then click Set As Wallpaper.

#### **To configure your computer for Internet access by using a proxy server**

- 
- 
- 
- 
- 

## **Notes**

2 On the View menu, click Options.<br>
3 Click the Connection tab.<br>
4 In the Proxy Server area, select the Connect Through A Proxy Serve<br>
5 Click Settings, and then type the appropriate proxy system addres:<br>
administrator.<br> 2 On the View Mente, and Spacet 1<br>2 Once the View Server area, select the View Server area, select the administrator.<br>2 Olick Settings, and then type the<br>3 Microsoft Internet Explorer<br>1. Motes Microsoft Internet Connection 4 In the Proxy Server area,<br>5 Click Settings, and then t<br>administrator.<br>**Notes**<br>Microsoft Internet E.<br>tandard.<br>If you are using Win<br>LAN), run the Internet Connection<br>oint to Internet Tools, and the For Help on an item<br>at t 4 In the Properties proxy system address or addresse administrator.<br> **Notes**<br>
Microsoft Internet Explorer works only with <u>proxy servers</u> that are compliaindard.<br>
If you are using Windows 95 and your computer is not yet co From the appropriate proxy system added to added the CERN proxy servers Motes<br>
Microsoft Internet Explorer works only with <u>proxy servers</u> that are compliant with the CERN proxy send<br>
addred.<br>
If you are using Windows 95 a **administrator Microsoft**<br>If you are<br>N), run the Internet T<br>For Help<br>at the top of Microsoft Internet Connection wizard. To do this, click the Start button, point to Programs, point to Accessorie<br>nternet Tools, and then click Get On The Internet.<br>For Help on an item, click<br>For Help on an item, click<br>the standard.<br>(LAN), run<br>point to Ir<br>at the at the standard. In the Internet Connection wizard. To do this, click the Start button, point to Programs, point to Accessories,<br>Internet Tools, and then click Get On The Internet.<br>For Help on an item, click<br>le top of the dialog box, and t (CAN), run the Internet Tools, and then click Get On The Internet.<br>
For Help on an item, click<br>
at the top of the dialog box, and then click the item.<br>
The Start button, point to Internet and Start but to Accessories, and

For Help on an item, click<br>  $\overrightarrow{CP}$  at the top of the dialog box, and then click the item. For the dialog box, and<br>the dialog box, and  $\frac{1}{2}$ 

#### **Overview: Security on the Internet**

destination. When data is sent from point A to point B, every computer in between has an opportunity to<br>what's being sent. This can pose a security problem.<br>For example, you are viewing a clothing catalog on the World Wide what's being sent. This can pose a security problem.<br>For example, you are viewing a clothing catalog on the World Wide Web and you decide to buy a shirt. This<br>requires that you type information into an order form, includin what's being sent. This can pose a security problem.<br>For example, you are viewing a clothing catalog on t<br>requires that you type information into an order form<br>company in question is reputable, so you type your c<br>completed requires that you type information into an order form, including your credit-card number. You know the cloth<br>company in question is reputable, so you type your credit-card number and other information, and then ser<br>complet requires that you type is reputable, so you type your credit-card number and other information, and then send the completed form. Your information passes from computer to computer on its way to the clothing company.<br>Unfort

#### **How does Microsoft Internet Explorer help protect you and your data?**

completed form. Your information passes from computer to computer on its way to the clothing company.<br>Unfortunately, one of the computers in between has been infiltrated by criminals who watch the data passing<br>through that Unfortunately, one of the computers in between has been infiltrated by criminals who watch the data passes through that computer until they see something interesting, such as your credit-card number.<br>How often does somethi through that computer until they see something interesting, such as your credit-card number.<br>How often does something like this happen? It's hard to say, but the important thing is that it's technically<br>possible. And, as t How often does something like this happen? It's hard to say, but the important thing is that it'<br>possible. And, as the Internet grows, it could happen more and more.<br> **How does Microsoft Internet Explorer help protect you** How often does something like this happen? It's hard to say, but the important thing is that it's technically<br>possible. And, as the Internet grows, it could happen more and more.<br> **How does Microsoft Internet Explorer help** 

**How does Microsoft Internet Explorer help protect you and yo**<br>Many Internet sites are equipped to prevent unauthorized people from<br>sites. These are called "secure" sites. Because Internet Explorer supp<br>sites, you can send First Stress. These are called "secure" sites. Because Internet Explorer supports the security protocols used by securities, you can send information to a secure site with safety and confidence. (When you are viewing a pag sites, you can send information to a secure site with safety and confidence. (When you are viewing a page from<br>a secure site, Internet Explorer displays a "lock" icon on the status bar.)<br>Internet Explorer can also notify y a secure site, Internet Explorer displays a "lock" icon on the status bar.)<br>
Internet Explorer can also notify you when you are about to do something that might pose a security risk. For<br>
example, if you are about to send a secure site, internet explorer explorer displays a "lock" in the status bar.)<br>Internet Explorer can also notify you when you are about to do somethit<br>example, if you are about to send your credit-card number to a nonsect example, if you are about to send your credit-card number to a nonsecure site, Internet Explorer can warn you<br>that the site is not secure. If the site claims to be secure but its security credentials are suspect, Internet<br> that the site is not secure. If the site claims to be secure but its security credentials are suspect, Internet Explorer can warn you that the site might have been tampered with or might be misrepresenting itself. To spec<br> Explorer can warn you that the site might have been tampered with or might be misrepresenting itself. To<br>when Internet Explorer should warn you, click the View menu, click Options, and then click the Security ta<br>fbutton ,A Explorer can warn you that the site might have been tampered with or might be misrepresenting itself. To specify

when Internet Explorer should want you, and the View menu, click the View menu, and then click the Security tab.<br>{button ,AL("privacy;certs;active;certover")} <u>Related Topics</u>

#### **Overview: Security certificates**

A personal certificate is used when you send personal information t<br>a certificate. For example, a personal certificate would contain infor<br>password.<br>A Web site certificate is used when a secure Web site sends Interne<br>infor A perficate. For example, a personal certificate would contain information such as your username and<br>password.<br>A Web site certificate is used when a secure Web site sends Internet Explorer a certificate that provides certa password.<br>A Web site certificate is used when a secure Web site sends Internet Explorer a certificate that provides<br>information about security for that Web site. A certificate is issued to a particular organization for a s A Web site<br>informatio<br>period of t<br>stored in t<br>display a v<br>and genui<br>fbutton ,A information about security for that Web site. A certificate is issued to a particular organization for a specific<br>period of time. When you try to open that organization's Web site, Internet Explorer verifies the Internet a period of time. When you try to open that organization's Web site, Internet Explorer verifies the Internet add<br>stored in the certificate and that the current date precedes the expiration date. If not, Internet Explorer can period of time. When you try to open that organization's Web site, Internet Explorer verifies the Internet address<br>stored in the certificate and that the current date precedes the expiration date. If not, Internet Explorer display a warning. For example, a Web site certificate would contain information verifying that the site is see<br>and genuine. This ensures that no other Web site can assume the identity of the original secure site.<br>{button and genuine. This ensures that no other Web site can assume the identity of the original secure site.<br>{button ,AL("certs")} <u>Related Topics</u><br>{

and genuine. This ensures that no other web site can assume that no other web site can assume that it is the original secure site.<br>{button ,AL("certs")} <u>Related Topics</u>

#### **To set levels for Internet privacy**

2 Entrine Security tab.<br>
2 In the Privacy area, cli<br> **Tip**<br>
2 For Help on an it<br>
3 In the top of the diale<br>
4 The Security of the diale<br>
4 The Security of the diale<br>
4 The Security of the diale<br>
5 The Security of the diale

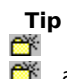

2 Click the Security tab.<br>
3 In the Privacy area, click the options.<br>
Tip<br>
For Help on an item, click<br>
at the top of the dialog box, and<br>
{button ,AL("secover;certs;active")

Tip<br>3 For Help on an item, click<br>3 at the top of the dialog box, and then click the<br>4 {button ,AL("secover;certs;active")} <u>Related Topi</u> For the dialog box, and<br>For Help of the dialog box, and<br>For Help over:<br>Certs; active<br>Help of the state of the state of the state of the state<br>of the state of the state of the state of the state of the state<br>of the state of

at the top of the dialog box, and then click then the results<br>button ,AL("secover;certs;active")} <u>Related Topics</u>

#### **To view security certificates**

- 
- 

## **Tips**

2 Click the Security tab.<br>
3 In the Certificates area, click the<br> **Tips**<br>
When you select these options<br>
when you select these options.<br>
For Help on an item, click<br>
at the top of the dialog box, and<br>
AL("privacy;secover;ac 2 Entertain Protectificates area<br>
2 In the Certificates area<br> **Tips**<br>
2 When you select<br>
2 When you select<br>
2 For Help on an it<br>
2 The Security of the dial<br>
4 Foutton , AL("privacy; security Tips<br>3 When you select these options, Internet Explorer will use personal and Web site security certificated<br>are installed on this computer before you send and receive information between secured Web sites.<br>For Help on an relief on this computer before you send and receive information between secured Web sites.<br>For Help on an item, click<br>ne top of the dialog box, and then click the item.<br> $\overline{AL("privatey; secover;active;certover")} \underline{Related \overline{ \text{Popics}}}$ 

For the dialog box, and<br>For the dialog box, and<br>For Helpinon and the dialog box, and  $\lambda$ <br>For Helpinon and  $\lambda$ 

For Help on an item, click<br>at the top of the dialog box, and then click the item.<br>{button, AL("privacy;secover;active;certover")} <u>Related Topics</u> at the top of the dialog box, and then click the term.<br>button ,AL("privacy;secover;active;certover")} <u>Related</u>

#### **To view multimedia and other active content**

## **Tips**

2 Click the Security tab.<br>
3 In the Active Content area, select<br> **Tips**<br>
When you select these options.<br>
When you select these options.<br>
The View menus of the dialog box, and<br>
The View of the dialog box, and<br>
The View menu 2 Entertain Proton, 1988<br>
2 In the Active Content<br> **Tips**<br>
2 When you select<br>
2 For Help on an it<br>
2 The Security of the dial<br>
4 For Help on an it<br>
4 For Help on an it<br>
4 For Help on an it<br>
4 For Help on an it<br>
4 For Help **Tips**<br>
3 When you select these options, Internet Explorer autom<br>
xample, a vertical marquee or an animation).<br>
<sup>3</sup> For Help on an item, click<br>
at the top of the dialog box, and then click the item.<br>
{button ,AL("privacy;c a vertical marquee or an animation).<br>For Help on an item, click<br>the top of the dialog box, and then click the item.<br>AL("privacy;certs;secover")} <u>Related Topics</u>

For the dialog box, and<br>For the dialog box, and<br>For Help of the dialog box, and<br>For Help of the dialog box, and<br>Help of the dialog box, and  $\overline{P}$ 

For Help on an item, click<br>at the top of the dialog box, and then click<br>{button, AL("privacy;certs;secover")} <u>Related</u> at the top of the dialog box, and then click the term.<br>button ,AL("privacy;certs;secover")} <u>Related Topics</u> site; the suffix identifies the kind of organization. For example, "http://www.yale.edu/" identifies the Web serve<br>at Yale University. "http://www" indicates that it is a Web server that uses the http protocol, and ".edu" she suffix in the suffix in the sufficiency indicates that it is a Web server that uses the http protocol, and "edu" identifies<br>Yale as an educational institution. Generally, commercial site addresses end with .com and gov

Yale as an educational institution. Generally, commercial site addresses end with .com and government site addresses end with .gov.<br>addresses end with .gov.<br>If the address points to a specific page, additional information addresses end with .gov.<br>
If the address points to a specific page, additional information—such as a port name, the directory in which t<br>
page is located, and the name of the page file—is included. Web pages authored by us and the analysis.<br>If the address points to a<br>page is located, and the r<br>Markup Language) often If the address points to a specific page, additional information—such as a port name, the directory in which the<br>page is located, and the name of the page file—is included. Web pages authored by using HTML (Hypertext<br>Marku page is located, and the name of the page file—is included. Web pages authored by using HTML (Hypertext Markup Language) often end with an .htm or .html extension.<br>Markup Language) often end with an .htm or .html extension

The MIME type enables an Internet browser, such as Microsoft Internet Explorer, or an Internet as Microsoft Internet Mail and News, to associate a MIME type with a file type, specifying wh<br>run when a file of a specific typ as Microsoft Internet Mail and News, to associate a MIME type with a file type, specifying which program should<br>run when a file of a specific type is opened over the Internet. as Microsoft Internet Mail and News, to associate a MIME type with a file type with a file of a specific type is opened over the Internet.

sending and receiving. These are called "secure" sites. When you are viewing pages from a secure site, Internet<br>Explorer displays a "lock" icon on the status bar. Internet Explorer can also notify you when you are about to Explorer displays a "lock" icon on the status bar. Internet Explorer can also notify you when you are about to do<br>something that might pose a security risk.<br> Explorer displays a "lock" icon on the status bar. Internet Explorer can also notify you when you are about to<br>Something that might pose a security risk.
Searching capabilities, such as the ability to search by topic or by keyword. Others might provide a well-organized list of hyperlinks to selected Internet sites. You can quickly go to the search page by clicking the Searc organized list of hyperlinks to selected Internet sites. You can quickly go to the search page by clicking the<br>Search button on the toolbar.

A start page can be a page on the Internet or a page on your contime. A start page can be a page on the Internet or a page on your computer. You can change your start page at any<br>time.

#### **To use the Links toolbar**

بتينهم

**Tips**

The Links section of the toolbar opens specific Web pages on the links<br>To enlarge or reduce the Links section of the toolbar, click the word<br>Note that the word The Links section of the toolbar, click the word Links.<br>To enlarge or reduce the Links section of the toolbar, click the word Links.

regularly.

**To change the appearance of the toolbar**<br>
You can move the Address or Links sec<br>
To make more room on your screen, yo To make more room on your screen, you can hide toolbar button labels. To do this, drag the this<br>dge of the toolbar upward until the button labels are hidden.<br> dge of the toolbar upward until the button labels are hidden.<br>To do the toolbar button labels are hidden.

#### **To send a shortcut in e-mail**

- 
- 

### **Note**

2 Click the destination you want.<br> **Note**<br>
To include this shortcut in an expansion to To. AL("a\_create\_shortcut")} <u>Re</u> **Note**<br>
To include this shortcut in<br>
{button ,AL("a\_create\_shortcut"):

To include this shortcut in an e-mail message, you must have an e-mail program installed.<br>
, AL("a\_create\_shortcut")} <u>Related Topics</u>

## **To search the Internet**<br>**Click the**

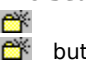

### Tip<br><sup>醉</sup>

on on the t<br>Irch progra<br>You can ch<br>AL("a\_sea

he search programs that<br> **ip**<br>
You can change youtton ,AL("a\_searchpage Tip<br>Search programs that are available variable variable variable variable.<br>
The search provider of the search page (change'') } <u>Related Topics</u><br>
The search page (change'') } <u>Related Topics</u> You can change you can change your search page.

The Temporary Internet Files folder is the place on your hard disk where pages are stored as you view them.

#### **Keyboard shortcuts**

#### **Viewing documents**

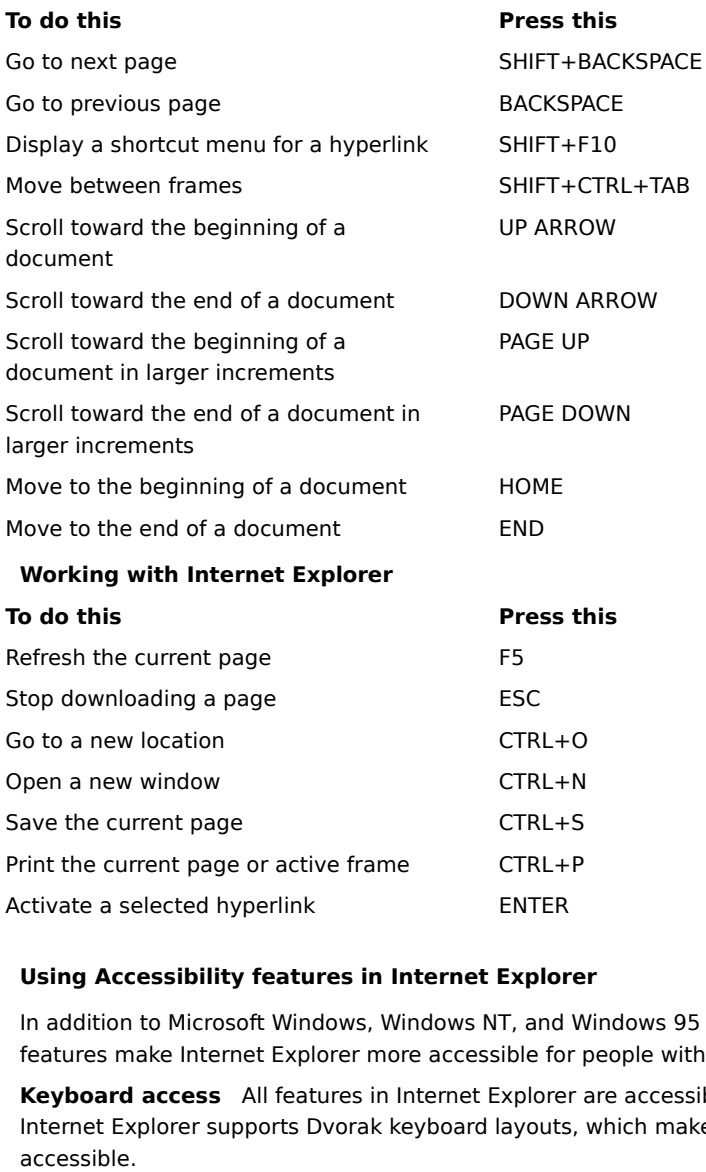

#### **Using Accessibility features in Internet Explorer**

Activate a selected hyperlink<br> **ENTER**<br>
Using Accessibility features in Internet Explore<br>
In addition to Microsoft Windows, Windows NT, and W<br>
features make Internet Explorer more accessible for<br>
Keyboard access All featur Using Accessibility features in Internet Explorery<br>In addition to Microsoft Windows, Windows NT, and<br>features make Internet Explorer more accessible for<br>Keyboard access All features in Internet Explore<br>Internet Explorer su In a features make Internet Explorer more accessible for people with disabilities.<br> **Internet Explorer Sources All features in Internet Explorer are accessible to you by using the keyboard or the mouse.**<br>
Internet Explorer Feature make internet Explorer more accessible to you by<br>
Internet Explorer supports Dvorak keyboard layouts, which make the most fi<br>
accessible.<br>
For more information about keyboard access, look for <u>Keyboard Shortcuts</u> i Keyboard access All features in Internet Explorer are accessible to you by using the keyboard or the mouse. pupports Dvorak keyboard layouts, which make the most frequently typed characters more<br>on about keyboard access, look for <u>Keyboard Shortcuts</u> in the Help Contents.<br>**ocument** With Internet Explorer 3.0, you can explore the

Navigating the document With Internet Explorer 3.0, you can explore the Web from the keyboard by pressing

For more in<br>
Navigatin<br>
TAB and SH<br>
Hy Hot<br>
The France<br>
Thighlighti<br>
Can see wh<br>
Adjustable Hotspots on image maps<br>Hotspots on image maps<br>The address bar<br>Frames<br>**hting box** As you move to or clic<br>what is selected.<br>**able font sizes** You can customic<br>**ontrast users** Internet Explorer<br>customization. The address bar<br>Frames<br>**hting box** As you mover<br>what is selected.<br>**able font sizes** You care<br>**ontrast users** Internet<br>customization.

The Hermannian about keyboard access, look for <u>Keyboard Shortcuts</u> in the Help Contents.<br> **Navigating the document** With Internet Explorer 3.0, you can explore the Web from the keyboard by present and SHIFT-TAB to navigat For more information about the state of one splot and SHIFT+TAB to navigate forward and backward between screen elements such as:<br>
Hyperlinks that are text or images<br>
Hyperlinks that are text or images<br>
Hotspots on image m ate forward and backward between screen elements such as:<br>
ext or images<br>
aps<br>
move to or click a hyperlink or image, a one-pixel border appears around it so you<br>
I can customize the size of fonts displayed on your compute The Hyperlinks that are text or images<br>
The address bar<br>
The address bar<br>
The address bar<br>
Trames<br> **Highlighting box** As you move to or click a hyperlink or image, a one-pixel border appe<br>
can see what is selected.<br> **Adjus** Frames<br> **hting box** As<br>
what is selected<br> **able font sizes**<br> **ontrast users**<br>
customization. hting<br>hting<br>what is<br>able fo<br>ontrast<br>custom Highlighting box As you move to or click a hyperlink or image, a one-pixel border appears around it so you

Adjustable font sizes You can customize the size of fonts displayed on your computer's screen.

As internet to or click a hypermatrizing year the pine around the pixel and a hyperline or originated.<br>
Sizes You can customize the size of fonts displayed on your computer's screen.<br>
Internet Explorer not only responds to Adjustable font sizes<br>High-contrast users<br>further customization. You can customize the size of fonts displayed on your computer's screen.<br>Internet Explorer not only responds to your high-contrast settings, but also<br>thermet Explorer not only responds to your high-contrast settings, but a High-contrast users Internet Explorer not only responds to your high-contrast settings, but also allows for     Internet Explorer not only responds to your high-contrast settings, but also allows for

on the Internet from gaining access to confidential information on your internal network.

#### **To display text in a different font**

2 On the General tab, click the font<br> **Tips**<br>
Some pages use predeterm<br>
For Help on an item, click<br>
at the top of the dialog box, and<br>
{button ,AL("a\_changefonts;a\_chan

# Tips<br><sup>登</sup>

2 On the General tab, click<br>
2 Some pages use predetermined colors and fonts instead of the ones you specify.<br>
For Help on an item, click<br>
3 at the top of the dialog box, and then click the item.<br>
4.<br>
(button ,AL("a\_change

in the top of the dialog box, and<br>in the dialog box, and<br>in AL("a\_changefonts;a\_changefonts;a\_changefonts;a\_changefonts;a\_changefonts;a\_changefonts;a\_changefonts;a\_changefonts;a\_changefonts;a\_changefonts;a\_changefonts;a\_ch

For Help on an item, click<br>For Help on an item, click<br>ne top of the dialog box, and then click the item.<br>, AL("a\_changefonts;a\_change\_appearance")} <u>Related Topics</u> boutton ,AL("a\_changefonts;a\_change\_appearance")}  $\underline{B}$ 

### **To change the number of pages in the History list**

2 Click the Navigation tab.<br>
3 In the History area, change the n<br> **Tip**<br>
For Help on an item, click<br>
at the top of the dialog box, and 2 Entertaining<br>
2 In the History area, channel<br> **Tip**<br>
2 For Help on an item<br>
2 at the top of the dialog

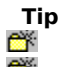

Tip<br> $\frac{3}{2}$  For Help on an item, click<br> $\frac{3}{2}$  at the top of the dialog box, and then click the item. For the dialog box, and<br>the dialog box, and  $\frac{1}{2}$ 

#### **To use the IntelliMouse pointing device**

In Internet Explorer you can use IntelliMouse to perform these functions:<br>
In Internet Explorer you can jump to any hyperlink by pointing to it, and then "datazooming" forward. To<br>
return to the previous topic, datazoom ba the previous topic, datazoom back. To datazoom, you press and hold down SHIFT while rotating the w<br>Scrolling. You can scroll through a Web page by rotating the wheel button forward or back.<br>Panning. You can scroll through

of the previous to the previous to the previous to the previous of the previous continuously scroll through the current Web page by holding down the wheel button while moving the mouse.<br>The moving the mouse.<br>The for more i the control<br>button of the control<br>of the control of the control of the control of the control of the control of the control of the control of th<br>control of the control of the control of the control of the control of the co Panning. You can continuously scroll through the current Web page by holding down the wheel and a mouse.<br>But the wheel button formation about IntelliPoint software and IntelliMouse, see your IntelliMouse do<br>For more inform Panning. You can continuously scroll through the current Web page by holding down the wheel button while<br>e mouse.<br>For more information about IntelliPoint software and IntelliMouse, see your IntelliMouse documentation<br>For m moving the mouse

**Tip**

.

button you want information about.<br>
Button you want information about.

Pages that contain several graphical images sometimes display very slowly. If you<br>quickly, make sure this check box is cleared.<br>When this check box is cleared, you can still display an individual image by right-c<br>the graph

Pay and the several graphic several graphic several graphics of the several graphic stress of the several graphic sheek box is cleared.<br>When this check box is cleared, you can still display an individual image by right-cli When this check box is cleared, you can still<br>the graphic and then clicking Show Picture. the graphic and then clicking Show Picture.<br>This check box is cleared, you can still display and individual individual in the individual image by right-clicking the individual individual in the individual individual in the

Pages that contain audio clips sometimes display very slowly. If you want to dis<br>sure this check box is cleared.<br>If a RealAudio is installed, or if an AVI is playing, sound may not be disabled. Pages this check box is cleared.<br>
Sure this check box is cleared.<br>
If a RealAudio is installed, or if an AVI is playing, sound may not be disabled.

sure this check box is check box is check.<br>If a RealAudio is installed, or if

Pages that contain video clips or other animations sometimes display very slowly. If you<br>more quickly, make sure this check box is cleared.<br>When this check box is cleared, you can still play an individual animation by righ

more quickly, make sure this check box is cleared.<br>When this check box is cleared, you can still play an individual animation by right-clicking the icon that<br>represents the animation and then clicking Show Picture. Mhen this check box is cleared, you can still play a<br>represents the animation and then clicking Show F<br>represents the animation and then clicking Show F represents the animation and then clicking Show Picture.<br>  $\frac{dy}{dx}$  and  $\frac{dy}{dx}$  and  $\frac{dy}{dx}$  and  $\frac{dy}{dx}$  are individual and then clicking Show Picture.

Click this to use the colors you select to display text and the background of a page.<br>If this check box is cleared, Internet Explorer uses the current color settings specified in Windows Display<br>properties. If the check box is cleared, Internet Explorer uses the current color settings specified in Windows Displays<br>properties. To select a color, click the box, and then click the color you want.

Specifies the color you want to use for visited and nonvisited hyperlinks.<br>Try using a combination of colors and underlining to make hyperlinks easy to find.

Specifies whether all hyperlinks on a page should have underlines.

Specifies whether to display the standard toolbar.

Specifies whether to display a toolbar that contains your favorite Web sites.

Specifies whether to display a toolbar that shows the Web site address. For example, http://www.microsoft.com/.

Specifies whether to display background graphics for all toolbars.

Specifies whether to display the names of the buttons in each toolbar.

Most pages contain text that uses this font.<br>
Not pages when displaying proportionally spaced text on a page.

Specifies the name of the fixed-width font you want to use.<br>Some pages contain text that must be displayed in a nonproportional (fixed-width) font.

Click this to change your font settings and language defaults.

Specifies the default language. In the list, click the language you want to use.

Lists the installed character sets on your computer. After you select a character set, you can change the font.

Most pages contain text that uses this font. To change the font, select one from the list.

Some pages contain text that must be displayed in a nonpreselect one from the list. Some pages contained in a nonproportional fixed-width) for a nonproportional (fixed-width) for a nonproportional (fixed-width) for the form the list. Specifies that you can select your default MIME (Multipurpose Internet Mail Extensions) type character set for the selected default font. In the list, click the character set you want to use.<br>Selected default font. In the

When this check box is selected, a prompt appears if you try to view something on the Internet but have distablished a connection. You can then connect to the Internet immediately from the prompt.<br>If you have direct access established a connection. You can then connect to the Internet immediately from the prompt.<br>If you have direct access to the Internet through a local area network (LAN), you can clear this check box.<br>**Note** This option is

established a connection. You can then connect to the internet immediately, from the prompt.<br>If you have direct access to the Internet through a local area network (LAN), you can clear thi<br>**Note** This option is unavailable

If you have direct access to the Internet through a local area networking installed.<br> **Note** This option is unavailable unless you have Dial-Up Networking installed. Note This option is unavailable unless you have Dial-Up Networking installed.

If you don't have any connections set up, the Make New Connection wizard appears.<br>If you don't have any connections set up, the Make New Connection wizard appears.

If you don't have

for the selected Dial-Up Networking connection.<br>
Setting of the selected Dial-Up Networking connection.
Click this to create a new Dial-Up Networking connection by using the Make New Connection wizard.

time. You can type a number or click the arrows to choose the number of minutes.<br>Use this option to save money on Internet connection fees (if your service provider charges an hourly rate).<br>If this check box is clear, you Use this option to save money on Internet connection fees (if your service provide<br>If this check box is clear, you must disconnect from the Internet manually by clicki<br>the Connected To window. Use this check box is clear, you must disconnect from the Internet manually by clicking the Disconnect button<br>If this check box is clear, you must disconnect from the Internet manually by clicking the Disconnect button<br>the If the Connected To window.<br>
If the Connected To window.

Specifies whether you want Internet Explorer to perform a security check of your password information before the security check of your password information before the security check of your password information before the

A proxy server acts as a security barrier between your internal network and the Internet, keeping other people<br>on the Internet from gaining access to confidential information on your internal network. A proxy server acts are a security barrier and the Internet from gaining access to confidential information on your internal network.<br>
On the Internet from gaining access to confidential information on your internal networ

Click this to specify your proxy server settings.

Internet over HTTP, Secure, FTP, Gopher, and Socks protocols.<br>Use this option only if you are connecting to the Internet through a proxy server on your local area network<br>(LAN). For more information, contact your network a Use this option only if you are connecting to the Internet throu<br>(LAN). For more information, contact your network administration<br>of the Socks protocols. USE the process of your details of your process of the Internet through a proxy server only on the Internet through a proxy server only on your local area network administrator.

If there is only one proxy server that you use, make sure this check box is selected.<br>If there is only one proxy server that you use, make sure this check box is selected.

If you have a computer on your Intranet that you want to connect to, make sure that you type box. For example, if a computer is named Joe1, type this into the box.<br>You can use wild cards to match domain and host names or If you can use wild cards to match domain and host names or addresses—for example, www.\*.com; 128.\*.240.\*; \*.mygroup.\*; \*x\*, etc.<br>You can use wild cards to match domain and host names or addresses—for example, www.\*.com; 1  $\frac{1}{2}$  For the computer is named Joen,  $\frac{1}{2}$  computer is named Joen,  $\frac{1}{2}$ ,  $\frac{1}{2}$  for  $\frac{1}{2}$  for  $\frac{1}{2}$  for  $\frac{1}{2}$  for  $\frac{1}{2}$  for  $\frac{1}{2}$  for  $\frac{1}{2}$  for  $\frac{1}{2}$  for  $\frac{1}{2}$  for  $\frac{1}{2}$ You can use wild cards to match domain and host names or addresses—for example, www.\*.com; 128.\*.240.\*; \*.mygroup.\*; \*x\*, etc.

Specifies whether you do want to use the proxy server for all local (intranet) addresses.

The start page is the page you see each time you start Internet Explorer. You can return to the start page at any<br>time by clicking the example in button on the toolbar.<br>The search page is the page you see when you click th The sta<br>time by<br>he seard<br>ou can a The start page is the page you see when you click the **Community** button on the toolbar.<br>The search page is the page you see when you click the **Community** button on the toolbar.<br>By clicking the **Community** on the Links se

the search page is the page you see when you clicking the search page is the page you see when you clicking our can also specify that a hyperlink on the Links s

You can also specify that a hyperlink on the Links section of the toolbar points to one<br>  $\frac{1}{2}$ 

Displays the name of the selected page.

Displays the Internet address for the page. You can change the address for a page by typing it in the box.

Sets the current item as the start page, search page, or page on the Links section of the toolbar.

Returns to your default setting for the default start page, search page, or page, or page, or page, or page, or page, or page, or page, or page, or page, or page, or page, or page, or page on the Links section of the Links

Internet Explorer keeps track of pages you view in this and previous sessions. If you are low on disk space, you<br>might want to decrease this number.<br> Internet Explorer Explorer Explorer Keeps track of pages you view in this and previous sessions. If you are low on disk space, you winght want to decrease this number. Displays your History list folder, which holds the shortcuts to the most recently viewed pages.

previous sessions.<br>
Empire<br>
Empire shows the History list. This follows show viewed during this and pages you viewed during this and<br>
This is and the page of this and this and this and this and the page of this and the pag

Specifies the Internet e-mail program you want to use with Internet Explorer.

Specifies the Internet newsreader program you want to use with Internet Explorer.

Click this to associate a program with a file type in order to open or run a file.

additional Web browsing software.<br>When this check box is selected, each time Internet Explorer starts it checks to make sure it is still regist<br>the default Internet browser. If another program is registered as the default When this check box is selected, e<br>the default Internet browser. If and<br>whether you want to restore Internet<br>mether When the default Internet browser. If another program is registered as the default browser, Internet Explorer asks<br>whether you want to restore Internet Explorer as your default browser.<br>Whether you want to restore Internet whether you want to restore Internet Explorer as your default browser.<br>
Internet Explorer as your default browser, Internet Explorer as your default browser,

material they can view on the Internet.<br>
Control what the internet and want to control what kinds of you have children and want to control what kinds of you have children and want to control what kinds of you have children

Click this to modify the Content Advisor ratings for Internet Web sites.

only used with client authentication servers that require personal certificates.<br>
Security computer on the personal certificates are installed on the personal certificates are computed on the<br>
Security computer and the per

send Internet Explorer a certificate that provides certain information about security for that site. Certificates are<br>issued to a particular organization for a specific period of time. Internet Explorer verifies the Intern issued to a particular organization for a specific period of time. Internet Explorer verifies the Internet address<br>stored in the certificate and that the current date precedes the expiration date. If there is a problem, In istored in the certificate and that the current date precedes the expiration date. If there is a problem, Internet Explorer can display a warning. Viewing information almost never presents a security risk, but sending info Explorer can display a warning. Viewing information almost never presents a security risk, but sending<br>information, such as your credit-card number, often does. Therefore, you might want to disable the warnings f<br>viewing W Explorer can display a warm of the system of the system of the system of the system of the system of the system of the warning information, such as your credit-card number, often does. Therefore, you might want to disable information, such as your credit-card number, often does. Therefore, you might want to disable the warmings for<br>Viewing Web pages but retain them for sending information. Click this to display the certificate publishers in Internet Explorer.

Specifies whether Includes animations, multimedia files, and more.<br>
Specifies when the content includes animations, multimedia files, and more.<br>
This was computed as the computer of the computer of the computer of the comp

 $S$  is the Internet Explorer show and  $S$  is that show active content ( $\frac{1}{2}$  is example, and  $\frac{1}{2}$  is that show active content ( $\frac{1}{2}$  is that show active content ( $\frac{1}{2}$  is that show active content ( $\frac{1}{2$ 

Specifies whether Internet Explorer automatically runs ActiveX scripts from Web sites.

Specifies whether Internet Explorer automatically runs Java(tm) programs.

Click this to control how potential security problems (caused by active content on Web pages) will be dealt with.

Lists the security certificates installed on your computer.

Click this to view detailed information about a security certificate.

Click the Web site is no longer valid.<br> $\frac{1}{\sqrt{2}}$  the security certificate is out of date or date or date or date or date or date or date or date or

 $\begin{split} \text{Currently viewing.} \end{split}$ 

Specifies that you want Internet Explorer to accept the Web site you want Internet Explorer to accept the Web site you want Internet Explorer to accept the Web site you want Internet Site you want Internet Site you want In
Specifies that you do not want Internet Explorer to accept and use a new secure certificate from the Web sites.

from a shared server and you do not want other people to see your secure information.<br>
If you are useful if you are useful if you are useful if you are useful if you are useful if you are useful if you are useful if you ar

The standard protocol for secure transmissions. All secure Web sites support this protocol.

proprietary protocol that is intended to be more secure than SSL2. If you select this check box, some Web sites<br>might not support this protocol.<br> might not support this protocol.<br>
Fight interded to be more secure than SSL2. If you select this check box, some Web sites and SSL2. If you select this check box, some Web sites and SSL2. If you select the sites of the Web

Technology), a proprietary protocol developed by Microsoft that is significantly more secure than SSL2.<br>select this check box, some Web sites might not support this protocol.<br>select this check box, some Web sites might not Select this check box, some Web sites might not support this protocol.<br>Select this check box, some Web sites might not support this protocol. might pose a security problem is not downloaded, and you are not able to view it.<br>
This pose a security problem is not downloaded, and you are not able to view it.

choose whether or not to download or view active content.<br>
Specifies that is a Web site. You can then we want the warm of the warm of the warm of the warm of the warm of<br>
Specifies the warm of the warm of the warm of the w

 $\text{content}$  is automatically downloaded to your computer. This option is not recommended.

When you select this check box, you can then specify when Internet Explorer warns you.<br>When you select this check box, you can then specify when Internet Explorer warns you.

Specifies that is not secure.<br>Typically, this level of security is sufficient for everyday use.

Typically, this level of  $\overline{S}$ 

Freven if you are sending only a small amount of data).<br>Typically, this level of security is necessary only if you are sending highly confidential information, such as a<br>credit-card number. Typically, this level of security is necessary only if you credit-card number.  $T_{\text{c}}$  is necessary of security is necessary only if  $y$  are sending highly confidential information, such as a sense of  $\mathbb{R}^n$ 

Specifies whether Internet Explorer should warn you if you if you if you if you if you if you if you if you if you if you if you if you if you if you if you if you if you if you if you if you if you if you if you if you if

 $S$  of an Internet site is not valid.<br>  $S$  of an Internet site is not valid.

example, if you subscribe to an online magazine, the Web site might download information to your computer<br>that you could be identified the next time you go to that site. that you could be identified the next time you go to that site. on your hard disk that stores pages as you view them.<br>The disk can be disk calculated the space of the space is the space is the space is the space is the space is the space is the space of the space is the space of the sp

move the location of the files, and to empty the folder containing the files.<br>
The space of the files, the form of the files, the form of the files, the files, the files, the files, the files, the files, the files, the fil

Click this to define the cryptography protocols.

Specifies whether to show a focus around the selected graphic or URL (uniform resource locator) on a page.

bar.<br>For example, the full address for the Microsoft home page on the World Wide Web is http://www.microsoft.com<br>
Specifies when the status of the status of the status of the status of the status of the status of the statu

For<br>.

compiler. For example, when you are visiting a Web site that has Java programs, Internet Explorer will<br>automatically create and run them for you.<br> automatically create and run them for you.<br> $\frac{1}{2}$  is that the site that has Java programs, Internet Explorer will be site that the material programs, Internet Explorer will be site that the material of the site of the

Specifies whether a special type of scrolling is used to display content at a predefined speed.

Specifies whether Internet Explorer can view HTML (Hypertext Markup Language) style on Web sites.

Specifies whether Internet Explorer should create a log of all Java(tm) program activity.

changed since you last viewed it. If the page has changed, Internet Explorer displays the new page and stores it<br>in the disk cache. Internet Explorer checks for changes once per session. Selecting this option can slow down in the disk cache. Internet Explorer checks for changes once per session. Selecting this option can slow down<br>browsing between viewed pages. in the disk calculation internet Explorer checks for changes once per session. Selection can slow down the cha<br>browsing between viewed pages.

whether the page has changed since you last viewed it. Selecting this check box can speed up browsing be<br>viewed pages.<br>If you want to view possible updates to a specific page when this check box is selected, click the View

wiewed pages.<br>If you want to view possible updates to a specific page when this check box is selected, click the View menu, and<br>then click Refresh. If you want to<br>If you want to<br>then click Refr If you want to view possible updates to a specific page when this check box is selected, click Refresh. whether the page has changed since you last viewed it. Selecting this check box does speed up browsing<br>between viewed pages.<br>between viewed pages. between viewed pages.<br>between viewed pages.

When you view a new page on the Internet, Internet Explorer stores it on your hard cache. This increases the speed at which pages are displayed when you browse the The more disk space you allot to the disk cache, the more

cache. This increases the speed at which pages are displayed when you browse the Internet.<br>The more disk space you allot to the disk cache, the more pages Internet Explorer can store on your disk. If y<br>are low on disk spac The more disk space you allot to the disk cache, the more pages Internet Explorer can store are low on disk space, you might want to set this option to a lower percentage. are low on disk space, you might want to set this option to a lower percentage.

Note The new location does not become active until a  $\blacksquare$ **Note**

Click this to delete the contents of the Temporary Internet Files folder or folders.<br>This option is useful if disk space is low and you don't want to browse through the pages you viewed previously. This option is useful if disk space is low and you don't want to browse through the pages you viewed previously.

Provides a space for you to type the complete Internet address of the document or folder you want to open.

Click this to browse through folders to find the file you want.

Provides a space for you to type the text you want to see and the current page. You can the current page. You can the current page. You can the current page. You can the current page. You can the current page. You can then

this check box is not selected, Internet Explorer begins searching from the current location on the page.<br>
this check box is not selected, Internet Explorer begins searching from the current location on the page.

uppercase and lowercase characters you type in the Find box.<br>
The current page whose characters who type in the find box.

Finds the next occurrence of the text on the current page.

Sets the left margin of the page. The margin you set here is never printed on.
Sets the top margin of the page. The margin you set here is never printed on.

Sets the right margin of the page. The margin you set here is never printed on.

Sets the bottom margin of the page. The margin you set here is never printed on.

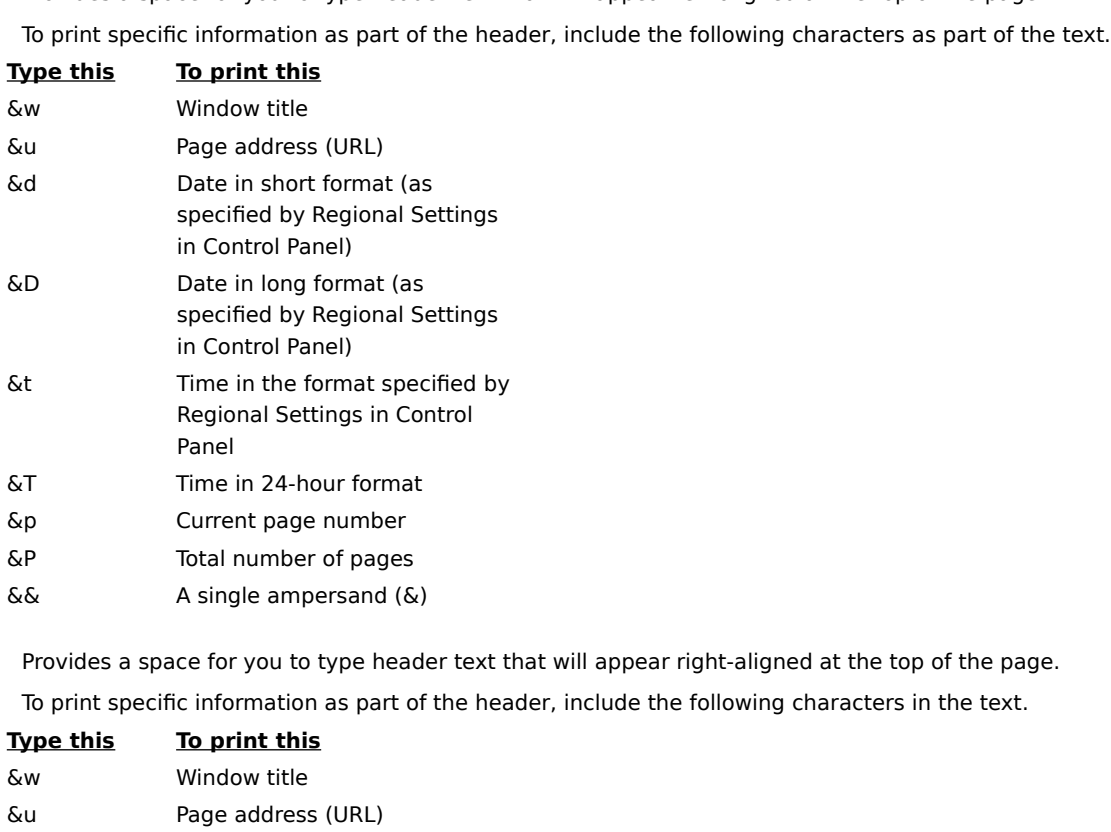

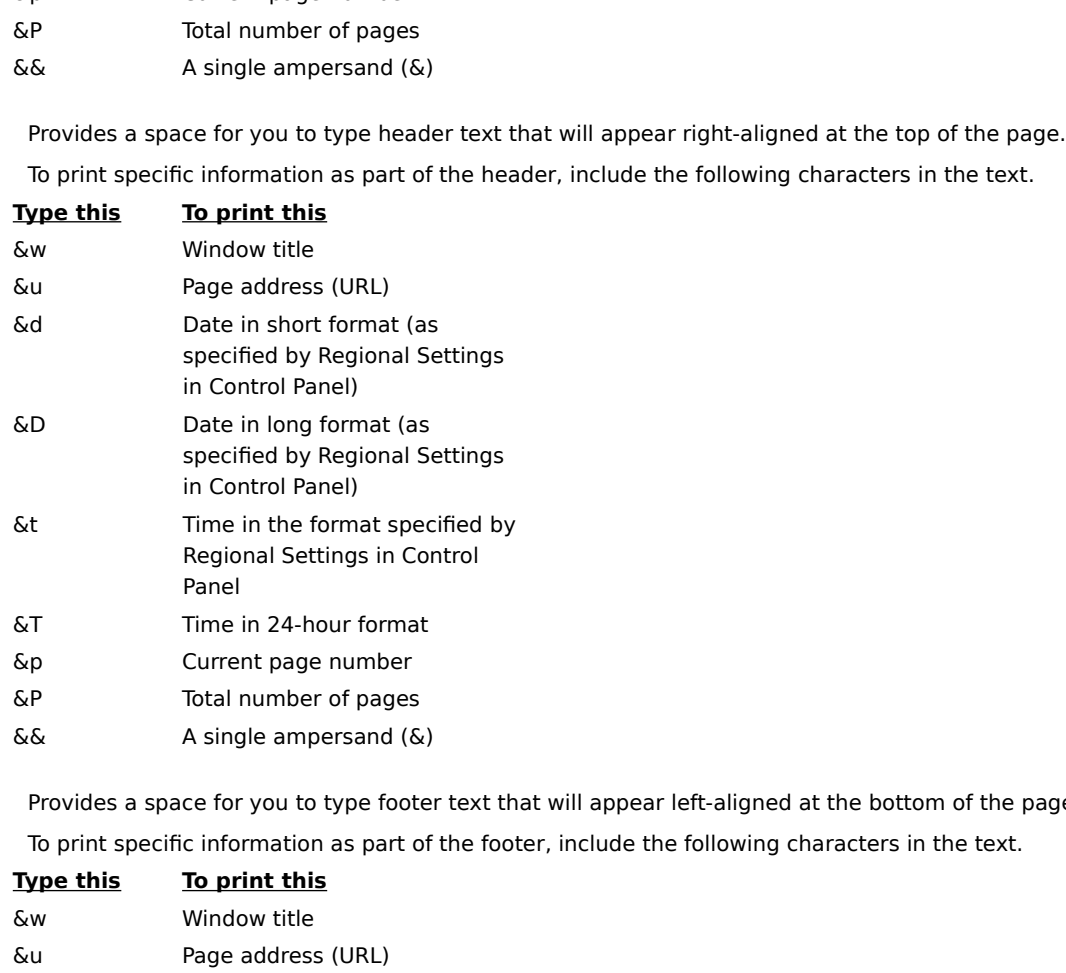

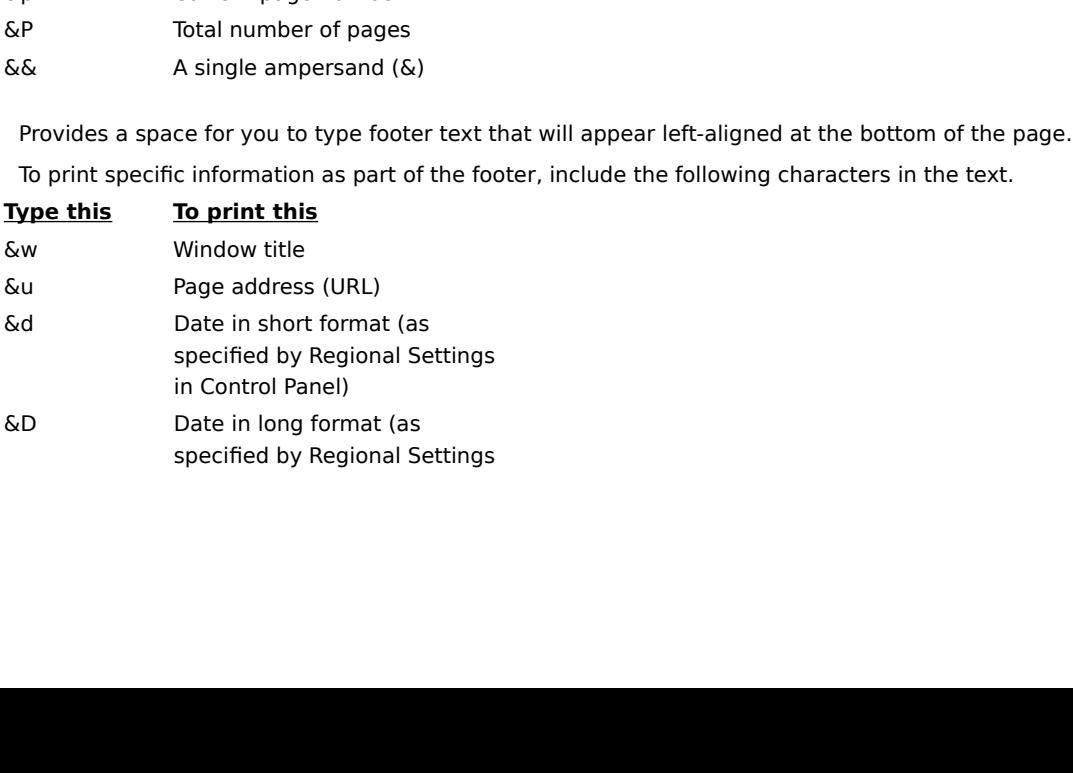

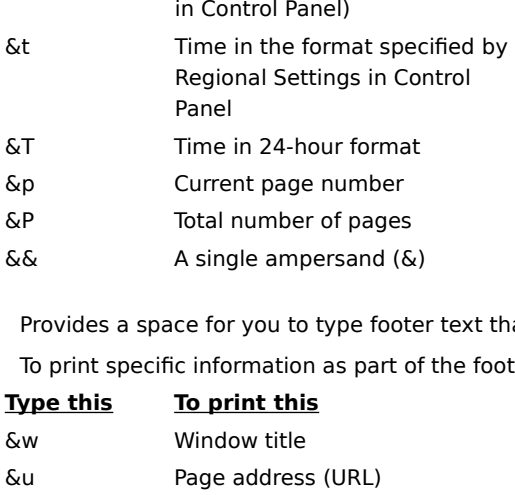

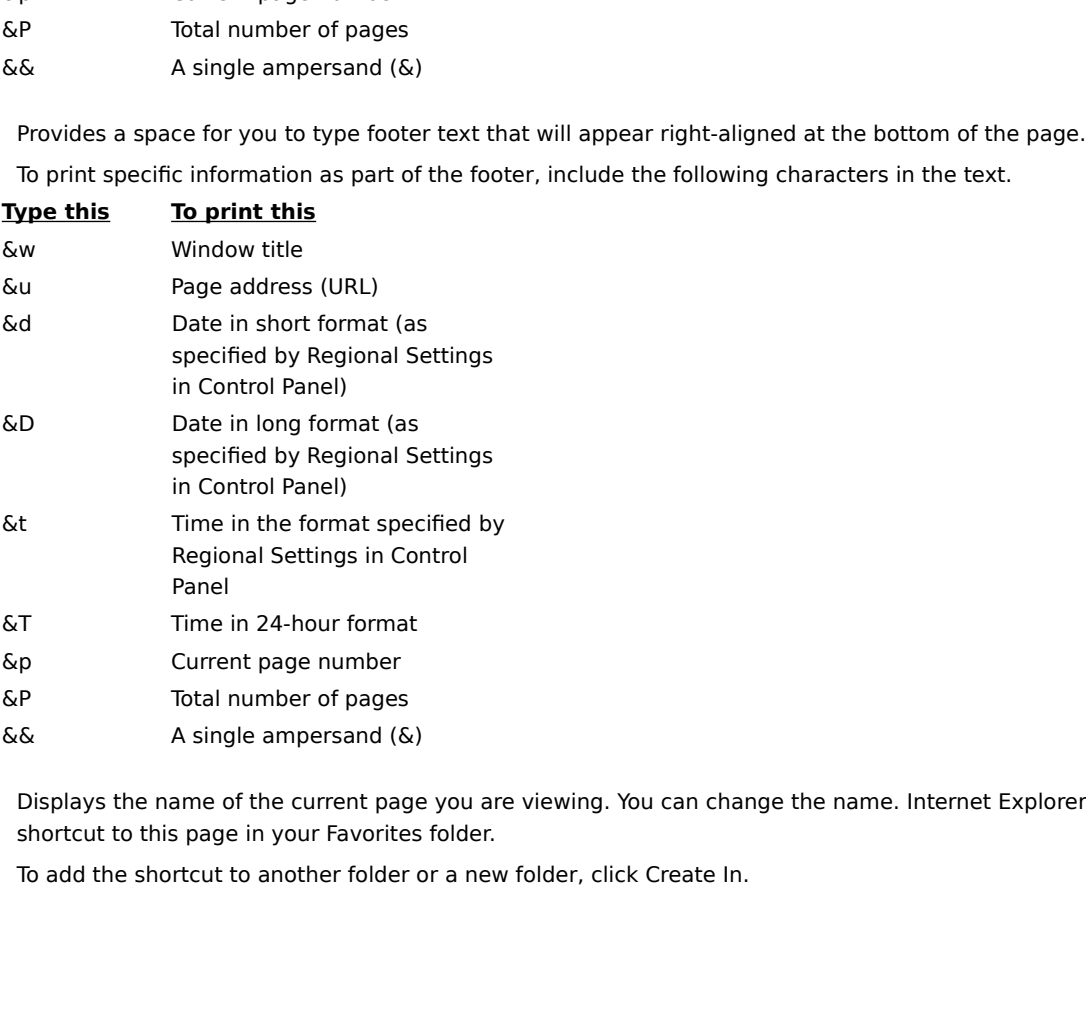

 $\&\&$  A single ampersand ( $\&$  Displays the name of the current pages in your Favorite<br>To add the shortcut to another folder Displays the name of the current page<br>shortcut to this page in your Favorites<br>To add the shortcut to another folder of shortcut to this page in your Favorites folder.<br>To add the shortcut to another folder or a new folder, click Create In.

shortcut to this page in your Favorites folder.<br>To add the shortcut to another folder or a new

Click this to save the current page in another or new folder.

Click this to display the Create New Folder dialog box where you can specify the name of a new Favorites folder.

Displays a list of folders inside your Favorites folder.

Click this to move the selected item(s) to a new location.

Click this to rename the selected item. Type the new name.

Deletes the selected item(s).

Opens the selected item.

Closes the dialog box.